#### **By: Amanda Whitlatch**

#### **Gift Tag Supply List**

- $\circ$  Fabric: Tag 3" x 4" (2)
- o Iron-On glitter vinyl
- o Wonder under or similar fusible web product
- o Heavy weight cut away stabilizer
- o **Edge Cutter & Simple Cut Software**

#### **Create a Tag and Iron on a Name**

Iron the fusible webbing to the back of the fabric pieces and remove the paper backing.

Fuse heavy weight cutaway stabilizer between the two pieces of the "fusible fabric. "

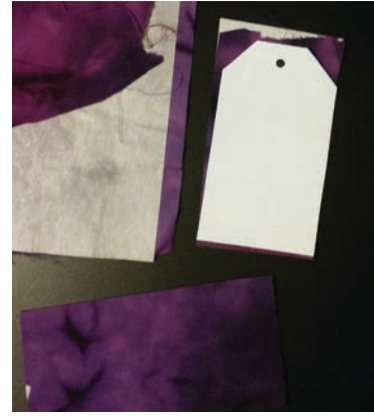

Open the Simple Cut software and open the TAG.Draw design.

Select *File>Print*. Click on <Design Only> and <OK>

Cut out the pattern and use it to cut the tag shape from the fused fabric sandwich.

Use an X-ACTO knife or a nail to pierce a hole for the ribbon.

Optional: Finish the opening with a small grommet when the project is completed.

Finish the edges of the tag with a zigzag stitch on your sewing machine.

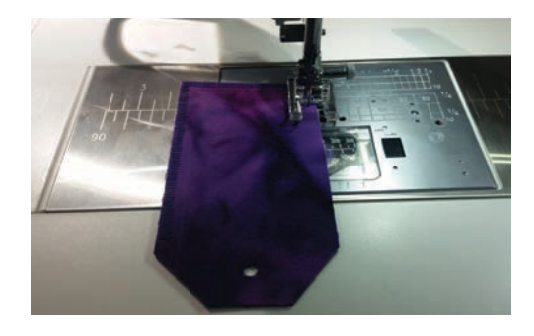

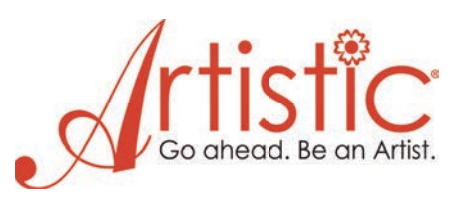

In the **Simple Cut Software** select the *Text* icon and click in an empty area of the workspace.

Type a name and in the *Font name:* dropdown menu, select the font of your choice.

Click the *Rectangle select* icon and resize the lettering to fit on the tag.

With the lettering still selected, select an Outline color from the lower Color Palette by clicking on the top left corner of a Color Chip.

Select the tag graphic and in the *Object Properties* tab click *None* for outline. This prevents the tag outline from cutting.

Click <Mirror X> to flip the lettering for **Iron-On Vinyl**.

Select *File>Export* and *Crystals/Cutters* to open the cutting dialog box.

Follow the settings in the User Guide to set the blade depth and blade pressure.

Move the blade to a position in the corner to run a test cut. Select <Test>

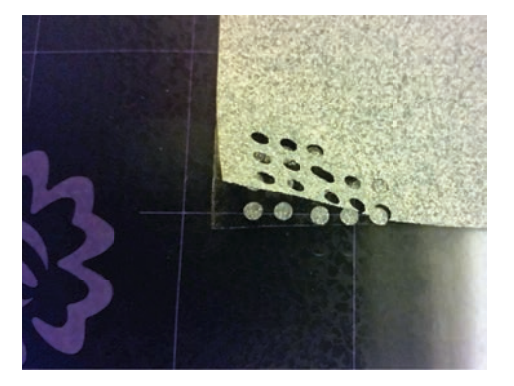

Use the pink dot to place the blade in the correct position to cut the lettering. Check the position by selecting <Trace>

Place a checkmark for *Cut Frame* and select <Cut>

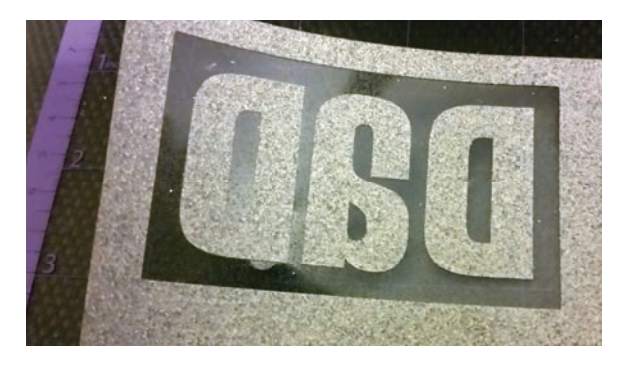

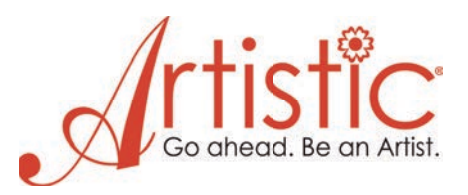

Remove the vinyl surrounding the letters and cut out the lettering on the transfer plastic.

Turn the lettering to read correctly and place on the tag. Use the heat press to affix and remove the plastic.

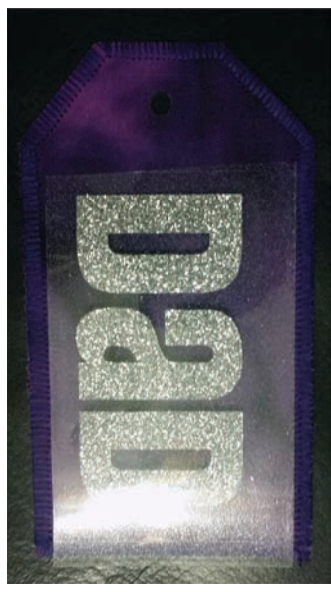

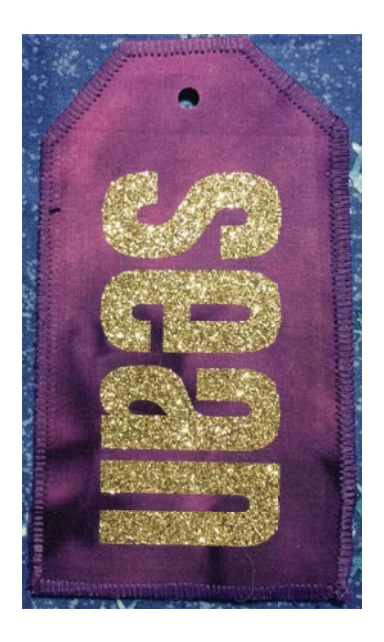

### **Gift Bag Supply List**

- o Fat Quarter of fabric
- o Optional: Ribbon
- o **Iron-on glitter vinyl**
- o **Edge Cutter** & **Simple Cut Software**

#### **Simple Gift Bag with Snowflakes**

Create a rolled hem on the side of the fabric that will be the top of the bag.

Use Foot "M" with Utility stitch 10 (zigzag R)  $SW = 3.5$  and  $SL = .65$ 

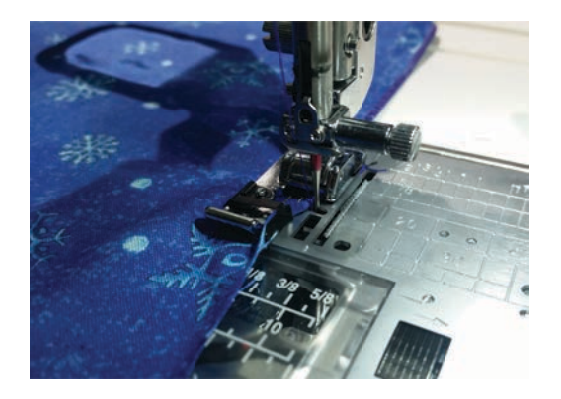

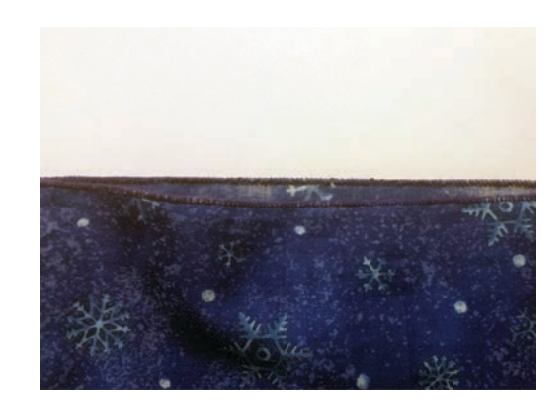

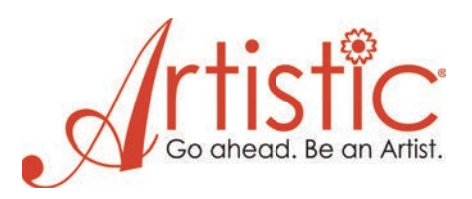

Fold the fabric in half RST, with the stitched side at the top, and stitch the side and the bottom closed using

Foot "M" with Utility stitch 13 (overcasting stitch with the default settings.)

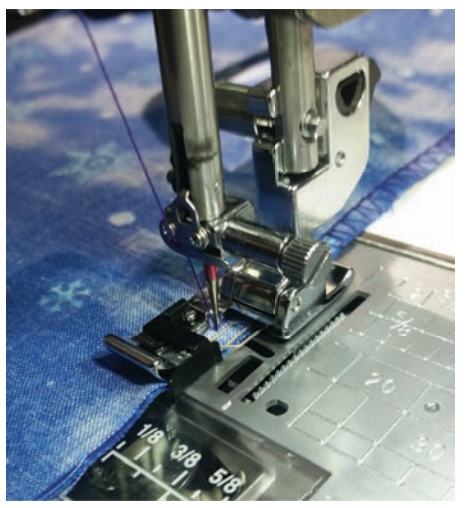

Fold the bag bottom flat and trim off the bottom corners to create a flat bag bottom.

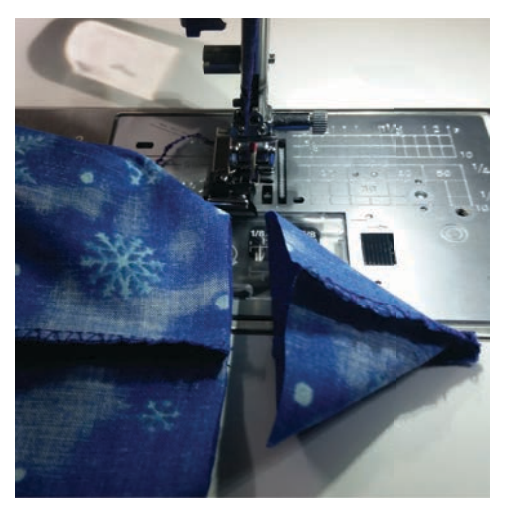

Overcast the cut edges, secure the ends of the stitching and turn the bag right side out.

Optional: Affix a ribbon to the bag side.

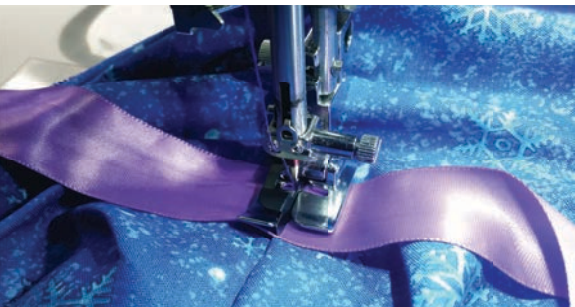

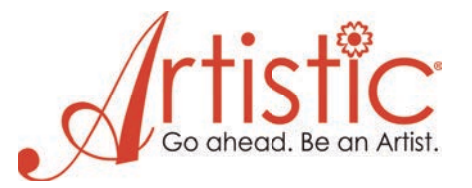

Open the www.dafont.com website and in the search box type "**LP Snowflake**"

Select <Download> in the Save As dialog select <Save> Open the downloaded zip file.

Drag the font file (lpsnowflake.ttf) from inside the zipped folder to the desktop and right click on it. Select *Install*.

Open the Simple Cut software or select *File>New*. Select a light color for the background and <Next.>

Place a bullet in *New Graphic* and <Finish.> Select the *Text* icon.

In the *Font name:* dropdown menu, select "lpsnowflake" and click in an empty area of the workspace.

Type a capital letter "O" then click the *Rectangle select* icon.

Resize the design by dragging the corner sizing handles until the design is about 3 inches.

With the design selected, click on the top left corner of a color chip for an *Outline* color.

Select *File>Export* and *Crystals/Cutters* to open the cutting dialog box.

Follow the instructions from the previous lesson to cut a snowflake from iron on vinyl.

Note: The design is symmetrical so there is no need to mirror the image.

Create a second snowflake by typing a capital letter "M" then click the *Rectangle select* icon.

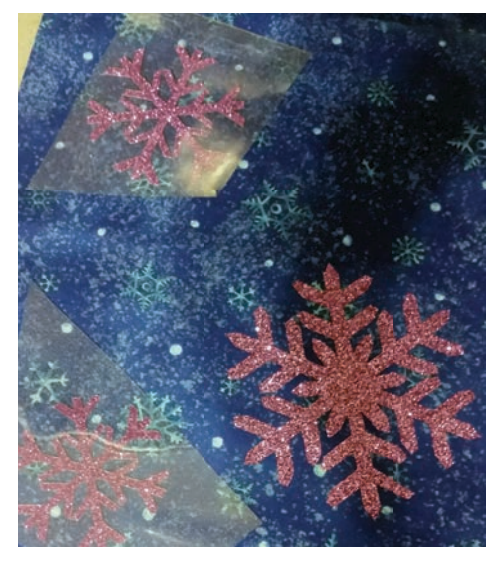

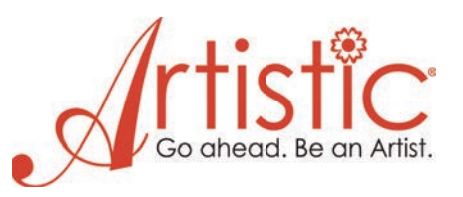

To learn more watch "Using Graphic Fonts with the Artistic Edge" video: https://www.youtube.com/watch?v=dT8Xxzvdo3c&list=PLNT-5hc50XIHWj6rr3mtOigsE1DxUtd

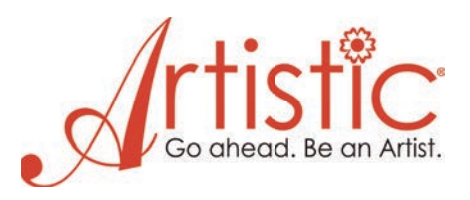